# **1. Introduction**

The SKYBOXE® 5G Fixed Wireless Access (FWA) Router provides high-performance internet access via your wireless carrier – like AT&T or T-Mobile – rather than from a traditional wire-based internet service provider.

# **SKYBOXE 2. What's Inside the Box 3. Front Panel LED Indicators 4. Insert SIM Card 5G Fixed Wireless Access Router**

**Quick Start Guide**

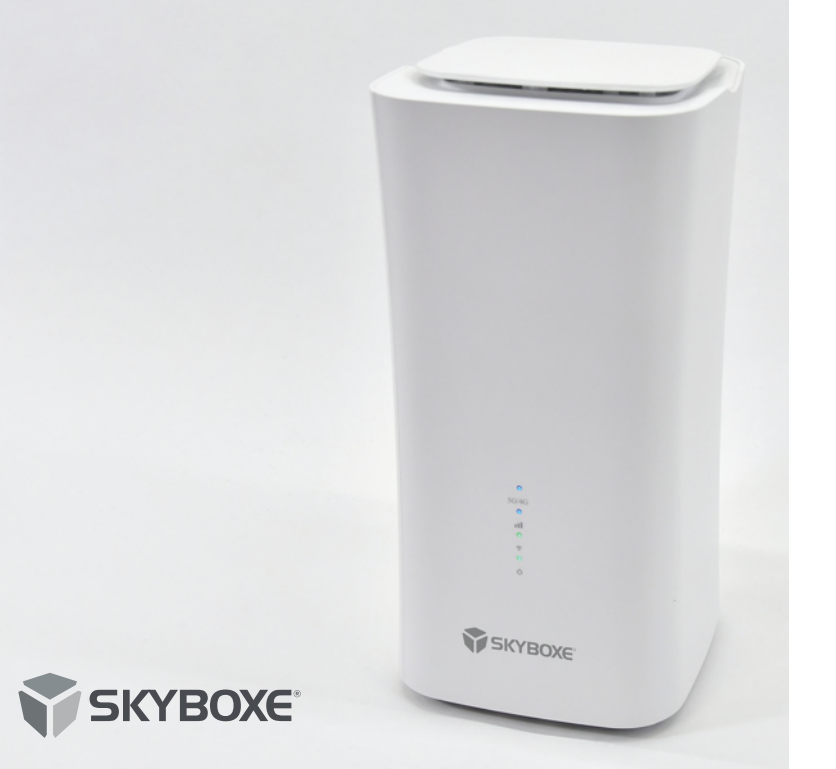

In addition to these items, you will need an unswitched power outlet and a device, such as a computer, phone or tablet, in order to configure your router.

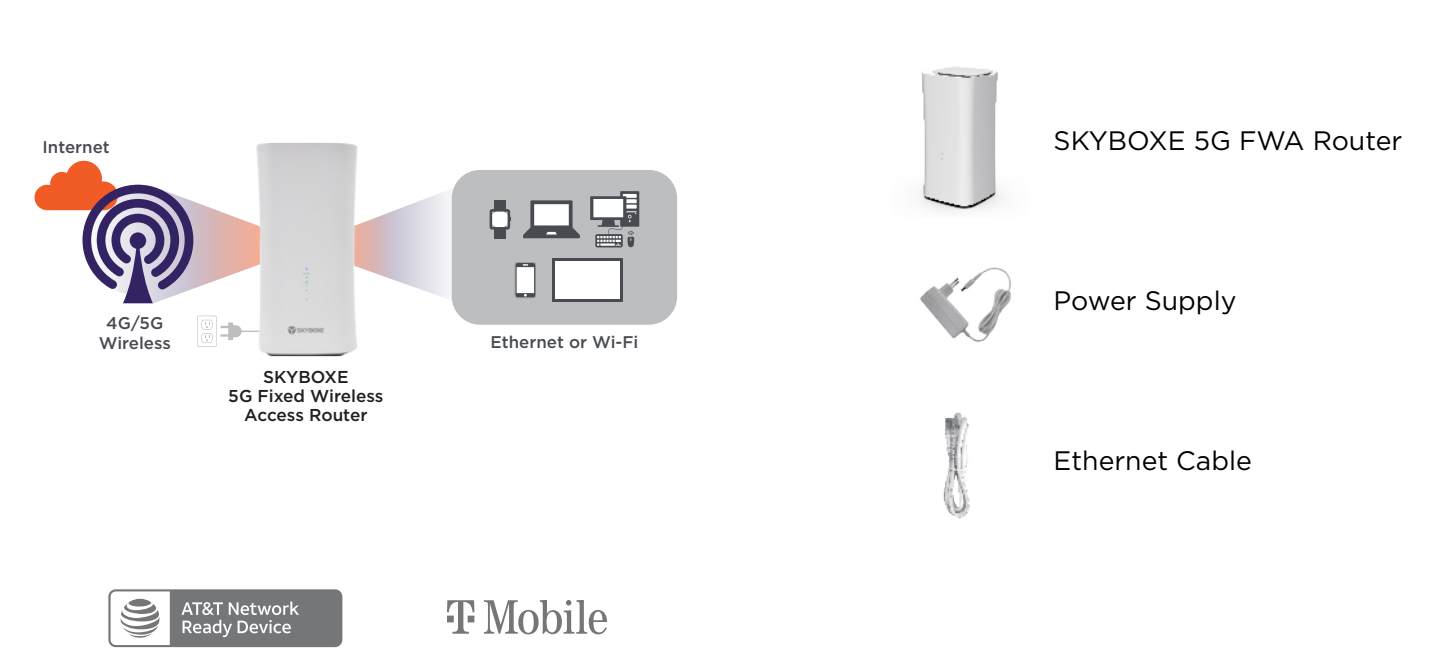

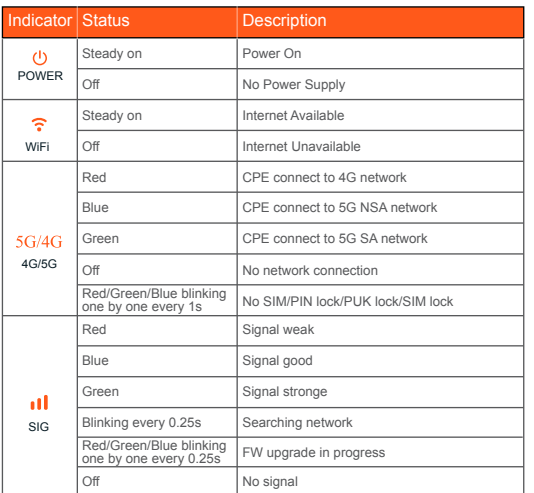

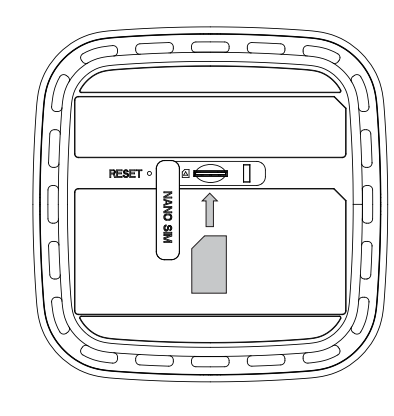

· Front panel LEDs

To ensure that no damage is done to the router or to the SIM card, make sure the router is unplugged from a power source before you insert or remove a SIM card. Once the unit is powered down, pressing gently on the installed SIM card will eject the card from the device.

Insert your SIM card into the device as shown here.

Please note that the router accepts only nano-sized SIM cards.

- Connect the supplied power adapter to the router. Plug adapter into unswitched electrical outlet. Make sure your SIM card is properly installed.
- Connect your computer or a network switch to one of the two LAN ports using the supplied ethernet cable. Alternatively, you can connect other devices wirelessly using Wi-Fi.
- To obtain a better radio signal, you can adjust the router's location and direction. Often a windowsill or exterial wall is a good location. Refer to the signal strength LED indicators to determine whether the router is receiving a strong signal.

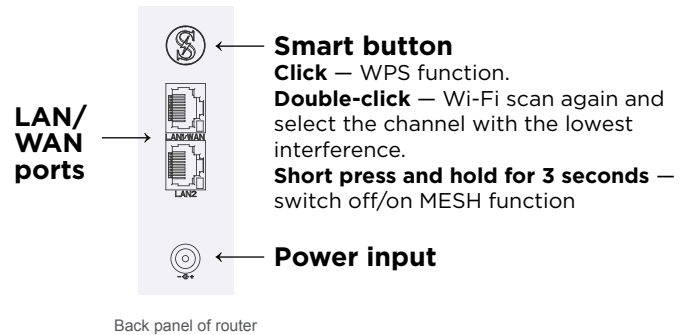

## **6. Connecting a Device via Wi-Fi**

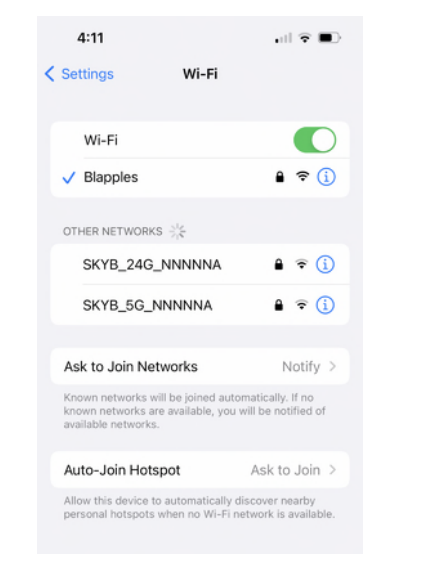

- 
- 
- Via your device's Wi-Fi settings screen, select one of the two SKYBOXE wireless networks, either  **SKYB\_24G\_NNNNNA** or **SKYB\_5G\_NNNNNA** .
- Input the default password, which is **SKYBNNNNNA** .
- We recommend that you change the default password for both the 2.4Ghz and 5.0 Ghz wireless networks. See step 9.

Do not make any modifications to this device. Doing so may void your authority to operate it.

This device has been tested and found to comply with the limits for a Class B digital device, pursuant to Part 15 of the FCC Rules. These limits provide reasonable protection against harmful interference in a residential installation. This equipment generates, uses and can radiate radio frequency energy and, if not installed and used in accordance with the instructions, may cause harmful interference to radio communications. However, there is no guarantee that interference will not occur in a particular installation. If this equipment does cause harmful interference to radio or television reception, which can be determined by turning the equipment off and on, the user is encouraged to try to correct the interference by one or more of the following measures: 1) increase the separation between device and receiver, 2) connect the device into an outlet on a circuit different from that to which the receiver is connected. 3) consult the dealer or experienced radio/TV technician for help.

We reserve the right to modify any information or specifications contained in this manual without prior notice or obligation.

Some features of this product and its accessories described herein rely on the software installed, capacities, and settings of the local network, and may not be activated or may be limited by local network operators or network service providers. Thus, the descriptions herein may not exactly match the product or its accessories.

If the router is powered off unexpectedly while being configured, the parameters may reset to their default settings. Download and save the configuration file to quickly restore your router to the desired settings.

This device must be installed at least 8 inches from typical person locations per FCC RF exposure guidelines. This product has reached the standard of shipment inspection.

**•** With your computer or mobile device connected to the router via wired or wireless (see step 5), launch your web browser (Chrome, Safari, Edge, etc.) to access the web management page to configure your router. Input **http://192.168.1.1** in the address bar and press Enter.

> SKYBOXE and the SKYBOXE logo are registered trademarks of Applied Digital Research Corporation. All other trademarks mentioned are the property of their respective owners.

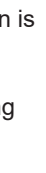

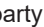

**Note:** When you log in to the web management page, you will see an un-safe notice next to the URL bar. This behavior is normal and can be ignored.

- Enter the username and password, then click Login. The default username and password are both **admin**.
- Once the password is verified, you will be taken to the web management page.

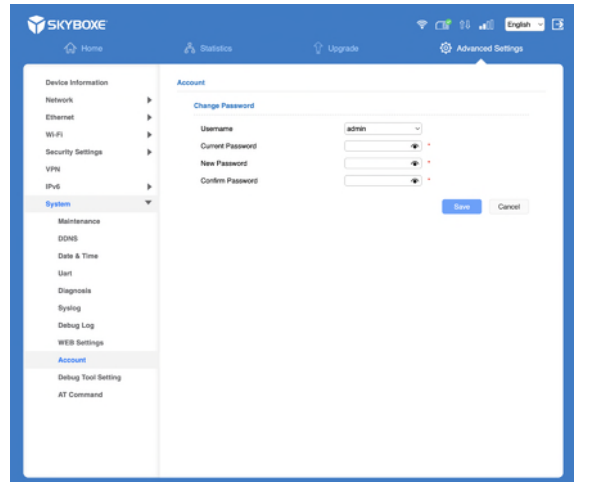

- **•** From within the management website, select: **Advanced Settings → Wi-Fi → WLAN Settings.**
- In the **General Settings** list, set Wi-Fi enable, or enable Wi-Fi by pressing the Wi-Fi button.
- In the **Configuration** list, change the SSID to any name you desire, such as: SKYBOXE-5G. You can also select any password to secure your network.
- Click the **Submit** button to save your settings.

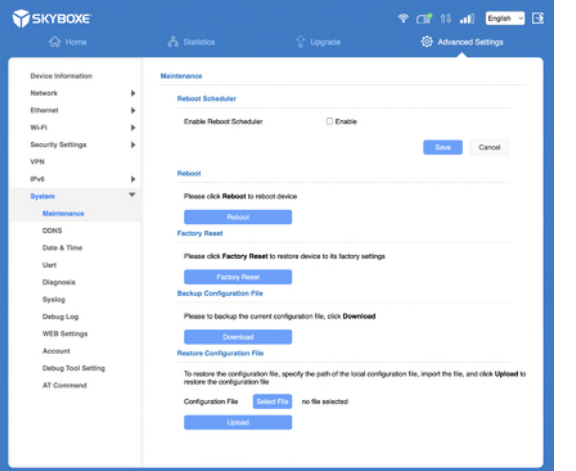

#### **The POWER indicator does not turn on.**

Make sure the proper power cable is connected properly and compatible with the router.

#### **Failure to log in to web management page.**

Make sure the router is turned on and correctly connected to the computer via Wi-Fi or network cable.

#### **The router fails to locate a wireless network.**

Ensure that the router is placed in an open area and away from obstructions and electrical appliances that generate strong electromagnetic fields, such as microwave ovens and refrigerators.

#### **The router's power adapter has overheated.**

Ensure that the router is properly ventilated and shielded from direct sunlight.

#### **Previously set settings are restored to default values.**

Cancer and reproductive harm information can be found at www.P65Warnings.ca.gov.

SKYBOXE, 15 Paradise Plaza, Suite 299, Sarasota FL 34239 USA

© 2022 SKYBOXE. All rights reserved.

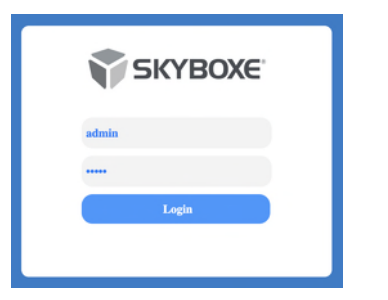

To ensure data security, it is highly recommended that you change your router's default Wi-Fi password when you log in to the configuration tool for the first time.

- From within the management website, select: Advanced Settings  $\rightarrow$  System  $\rightarrow$  Account.
- Input the current password and your new desired password, then click the **Save** button.

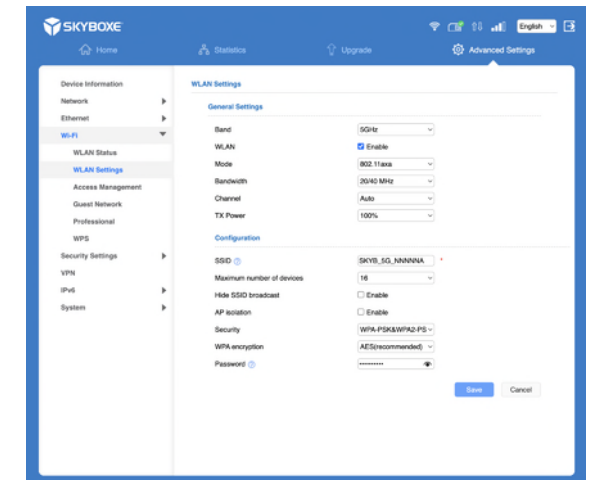

- **•** From within the management website, select: **Advanced Settings → System → Maintenance.**
- Under Backup Configuration File, click the **Download** button, then save the file in a location where you can access it later.
- To restore your settings, under Restore Configura tion File, select your backup file using the **Select File** button, then click the **Upload** button.

### **FCC Statement**

This equipment has been tested and found to comply with the limits for a Class B digital device, pursuant to part 15 of the FCC Rules. These limits are designed to provide reasonable protection against harmful interference in a residential installation.

This equipment generates, uses and can radiate radio frequency energy and, if not installed and used in accordance with the instructions, may cause harmful interference to radio communications. However, there is no guarantee that interference will not occur in a particular installation. If this equipment does cause harmful interference to radio or television reception, which can be determined by turning the equipment off and on, the user is encouraged to try to correct the interference by one or more of the following measures:

—Reorient or relocate the receiving antenna.

—Increase the separation between the equipment and receiver.

—Connect the equipment into an outlet on a circuit different from that to which the receiver is connected.

—Consult the dealer or an experienced radio/TV technician for help.

#### **FCC Radiation Exposure Statement**

This device complies with FCC radiation exposure limits set forth for an uncontrolled environment and it also complies with Part 15 of the FCC RF Rules. This equipment must be installed and operated in accordance with provided instructions and the antenna(s) used for this transmitter must be installed to provide a separation distance of at least 20 cm from all persons and must not be co-located or operating in conjunction with any other antenna or transmitter.

This device complies with Part 15 of the FCC Rules. Operation is subject to the following two conditions: (1) this device may not cause harmful interference, and (2) this device must accept any interference received, including interference that may cause undesired operation.

### **Caution!**

Any changes or modifications not expressly approved by the party responsible for compliance could void the user's authority to operate the equipment.

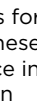

Warranty, safety, regulatory, legal and support information can be found at www.skyboxe.com.

 $\sqrt{QC}$